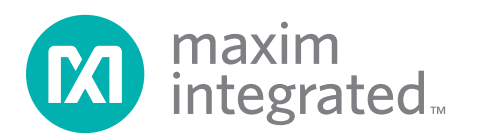

### *General Description*

The MAX6581 evaluation kit (EV kit) is an assembled and tested PCB used to evaluate the MAX6581 8-channel temperature sensor. The device monitors its own die temperature and the temperatures of up to seven external diode-connected transistors. It converts the temperature to 8-bit or 11-bit 2-wire serial data that can be accessed over a 2-wire serial bus.

The EV kit also includes Windows® 2000-, Windows XP®-, and Windows Vista®-compatible software, which provides a simple user interface for exercising the features of the device. The program is menu driven and offers a graphical user interface (GUI) complete with control buttons and status display.

### *Features*

- ◆ Seven Remote Temperature Sensors
- **+ Local Temperature Sensor**
- Programmable Undertemperature and Overtemperature Alerts
- Two Open-Drain Alarm Outputs (ALERT and OVERT)
- ◆ On-Board Microcontroller to Generate SMBus™/I²C Commands
- ◆ Easy-to-Use, Menu-Driven Software
- ◆ Fully Assembled and Tested

#### *Ordering Information*

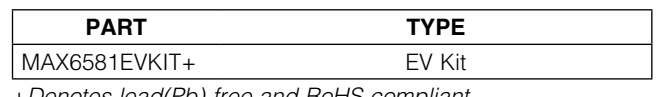

QTY DESCRIPTION

 $1$  +  $\sqrt{100}$  +  $\sqrt{10}$  XFR ceramic

+*Denotes lead(Pb)-free and RoHS compliant.*

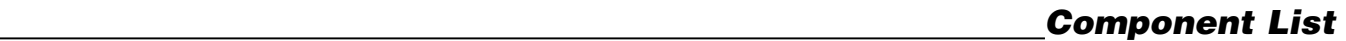

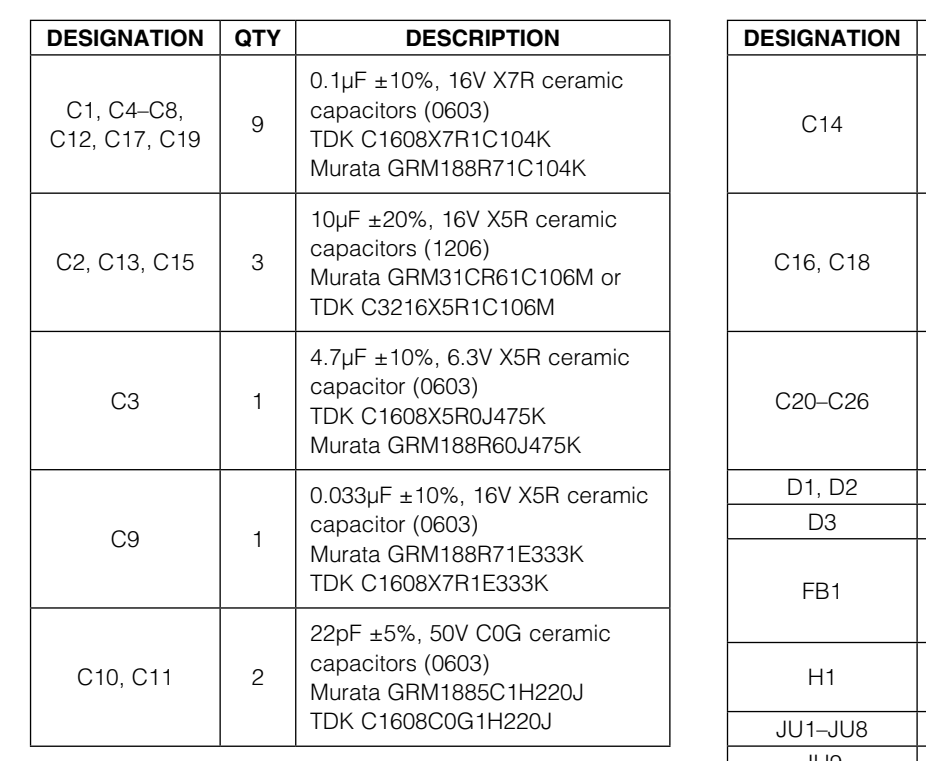

*Windows, Windows XP, and Windows Vista are registered trademarks of Microsoft Corp.*

*SMBus is a trademark of Intel Corp.* 

For pricing, delivery, and ordering information, please contact Maxim Direct at 1-888-629-4642, or visit Maxim's website at www.maximintegrated.com.

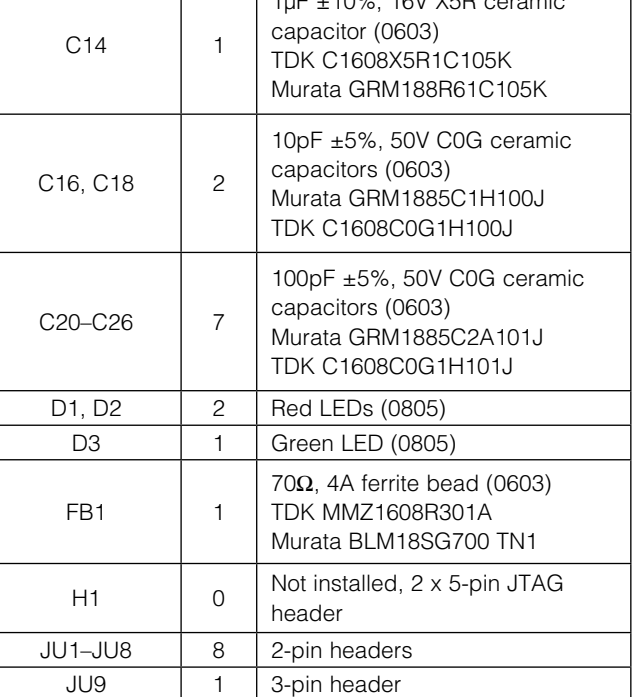

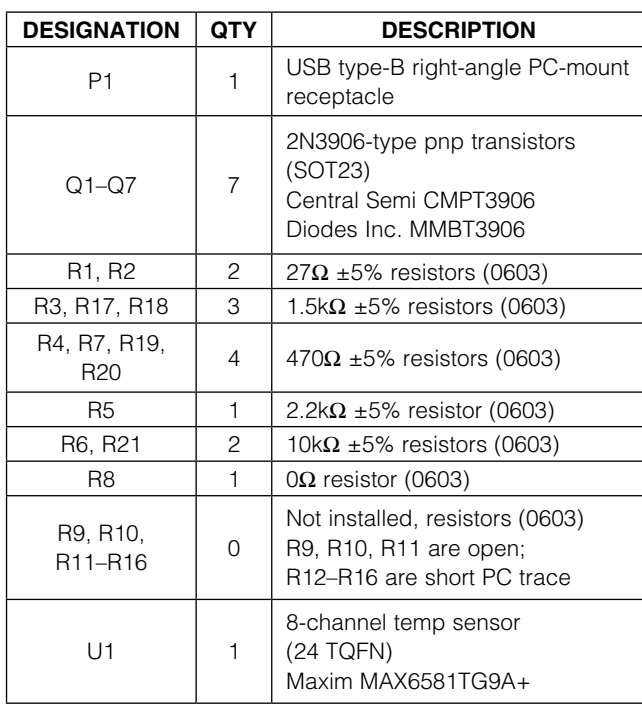

### *Component List (continued)*

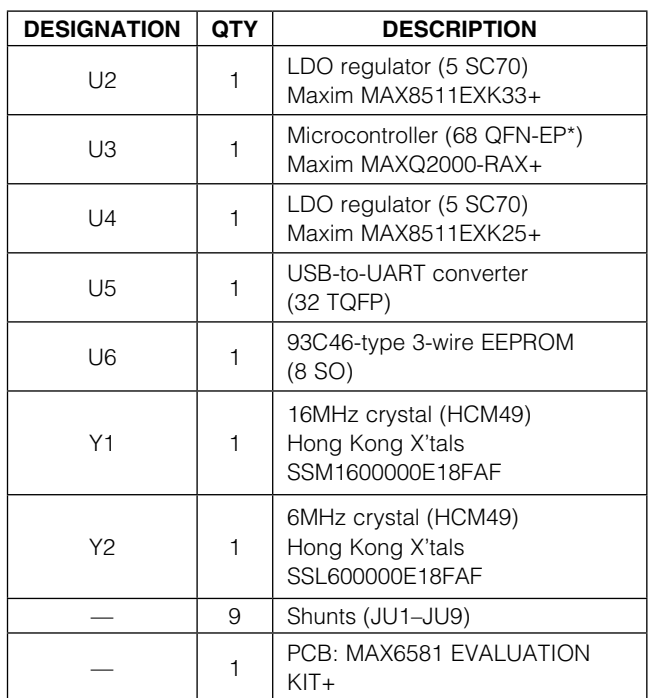

\**EP = Exposed pad.*

### *Component Suppliers*

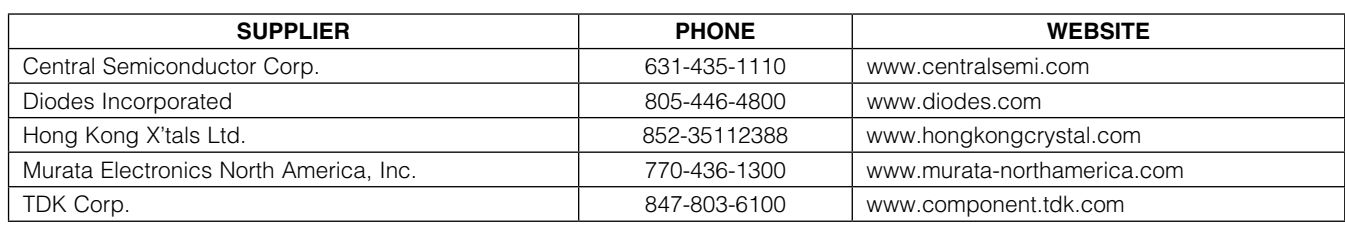

*Note: Indicate that you are using the MAX6581 when contacting these component suppliers.*

### *MAX6581 EV Kit Files*

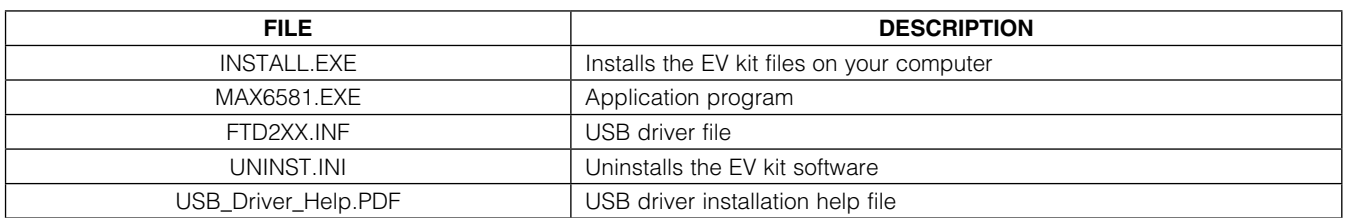

### *Quick Start*

### *Recommended Equipment*

- MAX6581 EV kit (USB cable included)
- User-supplied Windows 2000, Windows XP, or Windows Vista PC with a spare USB port

Note: In the following sections, software-related items are identified by bolding. Text in **bold** refers to items directly from the EV kit software. Text in **bold and underlined** refers to items from the Windows operating system.

#### *Procedure*

The EV kit is fully assembled and tested. Follow the steps below to verify board operation. Caution: Do not turn on power supply until all connections are completed.

- 1) Visit www.maximintegrated.com/evkitsoftware to download the latest version of the EV kit software, 6581Rxx.ZIP. Save the EV kit software to a temporary folder and uncompress the ZIP file.
- 2) Install the EV kit software on your computer by running the INSTALL.EXE program inside the temporary folder. The program files are copied and icons are created in the Windows Start | Programs menu.
- 3) Verify all jumpers (JU1–JU9) are in their default positions, as shown in Table 1.
- 4) Connect the USB cable from the PC to the EV kit board. A **New Hardware Found** window pops up when installing the USB driver for the first time. If a window that is similar to the one described above is not seen after 30s, remove the USB cable from the board and reconnect it. Administrator privileges are required to install the USB device driver on Windows.
- 5) Follow the directions of the **Add New Hardware** Wizard to install the USB device driver. Choose the Search for the best driver for your device

option. Specify the location of the device driver to be C:\Program Files\MAX6581 (default installation directory) using the **Browse** button. During device driver installation, Windows may show a warning message indicating that the device driver Maxim uses does not contain a digital signature. This is not an error condition and it is safe to proceed with installation. Refer to the USB\_Driver\_Help.PDF document included with the software for additional information.

6) Start the EV kit software by opening its icon in the **Start | Programs** menu. The EV kit software main window appears, as shown in Figure 1. Observe as the program automatically detects the address of the device and starts the main program.

### *Detailed Description of Software*

#### *User Interface*

The MAX6581 EV kit user interface is easy to operate. Each button corresponds to bits in the command and configuration byte. By pressing them, the correct I2Ccompatible write operation is generated to update the internal registers of the MAX6581.

#### *Automatic Read*

The program polls the device for the new temperature and status data a maximum of two times per second (2Hz). To disable the polling of data, uncheck the Auto **Read** checkbox located at the top of the program.

#### *Data Logging*

Check the **Data Logging** checkbox located at the top of the program to activate data logging. Data logging saves temperature and status data to a text file that includes a time/date stamp next to each data point. If the **Auto Read** checkbox is checked, data is sampled at 2Hz; however, the data is logged to the file only if the temperature or status has changed. This slows the

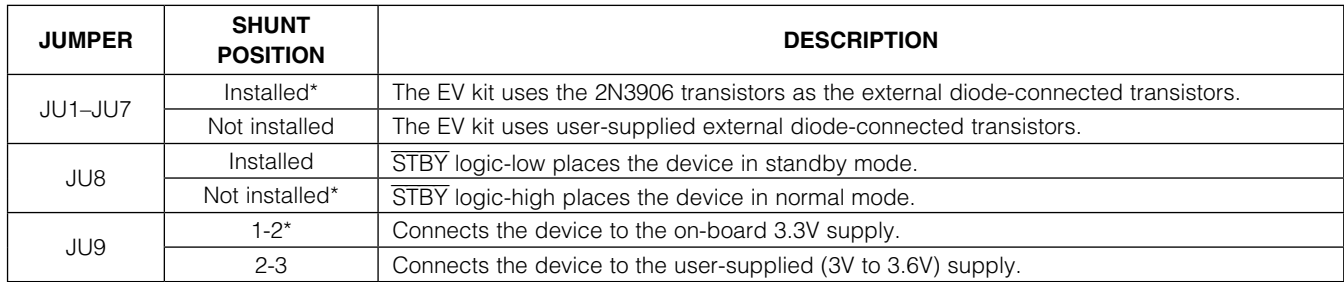

### Table 1. Jumper Description (JU1–JU9)

\**Default position.*

growth of the data-logging file. When the Auto Read checkbox is unchecked, the data is logged each time Read All is selected from the Options menu bar. To stop data logging, uncheck the Data Logging checkbox.

#### *Temperature*

The remote-diode-measurement channels can provide 11 bits of data (1 LSB =  $+0.125^{\circ}$ C). The 8 most significant bits (MSBs) can be read from the local temperature and remote temperature registers. The remaining 3 bits for remote can be read from the extended temperature register. Extended resolution is enabled by checking the Enable Extended Resolution (0x57) checkbox within the Temperature tab sheet (Figure 1).

Read a temperature by pressing the **Read** button. The temperature (in Celsius) reading is shown to the right of the GUI.

ALERT *and* OVERT *Temperature Limits* All temperature channels have programmable alert (ALERT) and overtemperature (OVERT) thresholds. Both alert and overtemperature limits can be set in the **ALERT** Temperature Limit (0x17) and OVERT Temperature Limit (0x20) group boxes within the Temperature tab sheet (Figure 1).

Read a limit by pressing the Read button. The value (in Celsius) is shown in the edit field. Change a limit by entering the value (in Celsius) into the appropriate edit field and pressing the Write button.

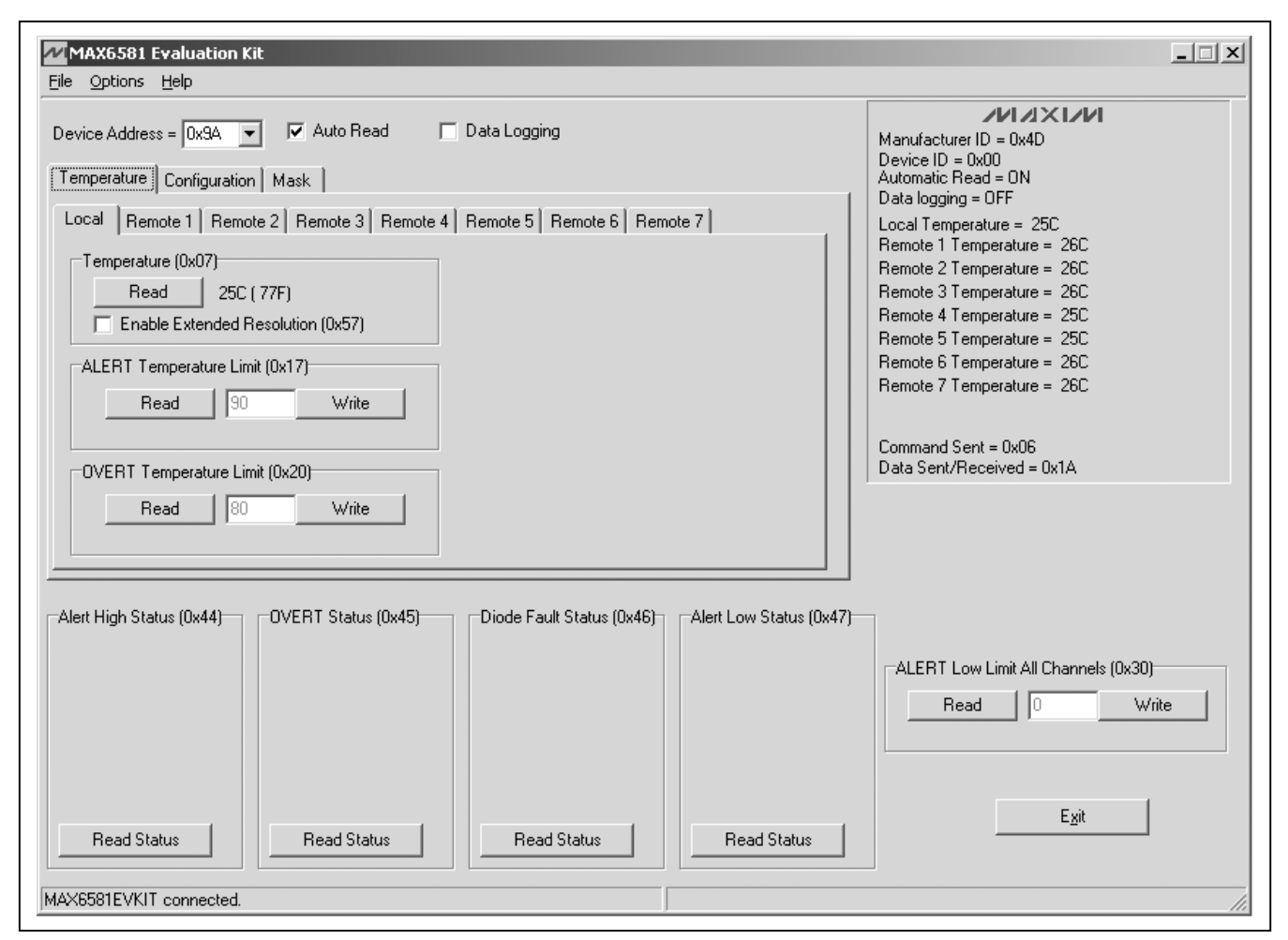

*Figure 1. MAX6581 EV Kit Software Main Window (Temperature Tab)*

#### *Configuration,* ALERT *Mask, and*  OVERT *Mask Registers*

The configuration register controls the standby-mode bit, the power-on-reset bit, the SMBus timeout enable bit, and the extended-range enable bit. The ALERT mask register enables or disables the ALERT interrupt output. The OVERT mask register enables or disables the OVERT interrupt output.

Figure 2 shows the checkboxes for the configuration register. Each checkbox corresponds to a bit in the register. Tables 2, 3, and 4 describe the function for each checkbox in the **Configuration** tab's group boxes.

Read the register by pressing the Read button. Change the register by selecting or deselecting the desired functions and pressing the **Write** button.

#### *Status Register Functions*

The Alert High Status (0x44), OVERT Status (0x45), Diode Fault Status (0x46), and Alert Low Status (0x47) group boxes monitor the four status registers and display the critical and fault conditions that occur. See Tables 5–8 for a list of the status conditions.

Read the status of each register by pressing the Read **Status** button within each group box.

The **Alert High Status (0x44)** group box indicates whether a measured local or remote temperature has exceeded the associated threshold limit set in an ALERT High Limit register.

The **OVERT Status (0x45)** group box indicates whether a measured temperature has exceeded the associated threshold limit set in an OVERT High Limit register.

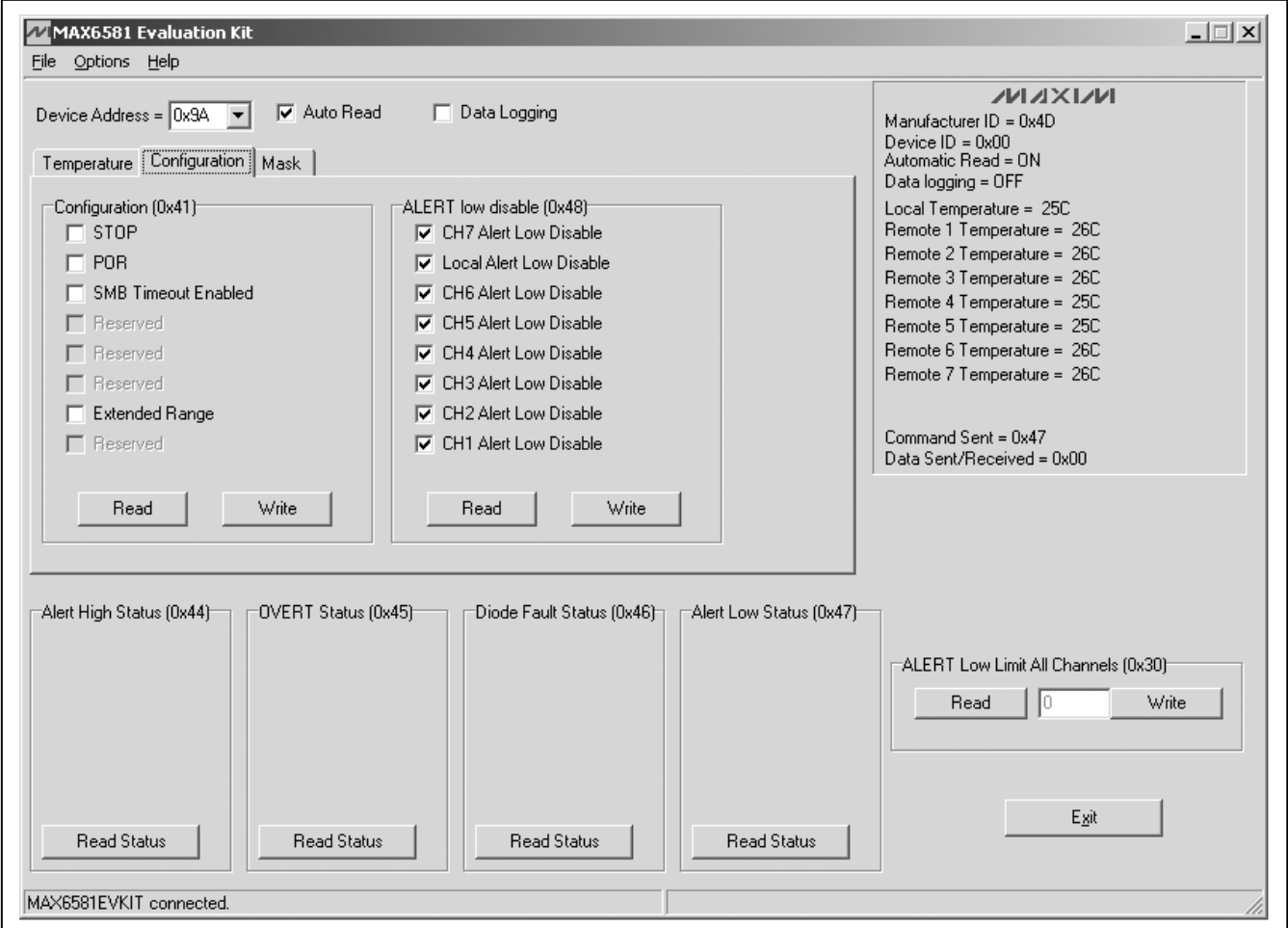

*Figure 2. MAX6581 EV Kit Software Main Window (Configuration Tab)*

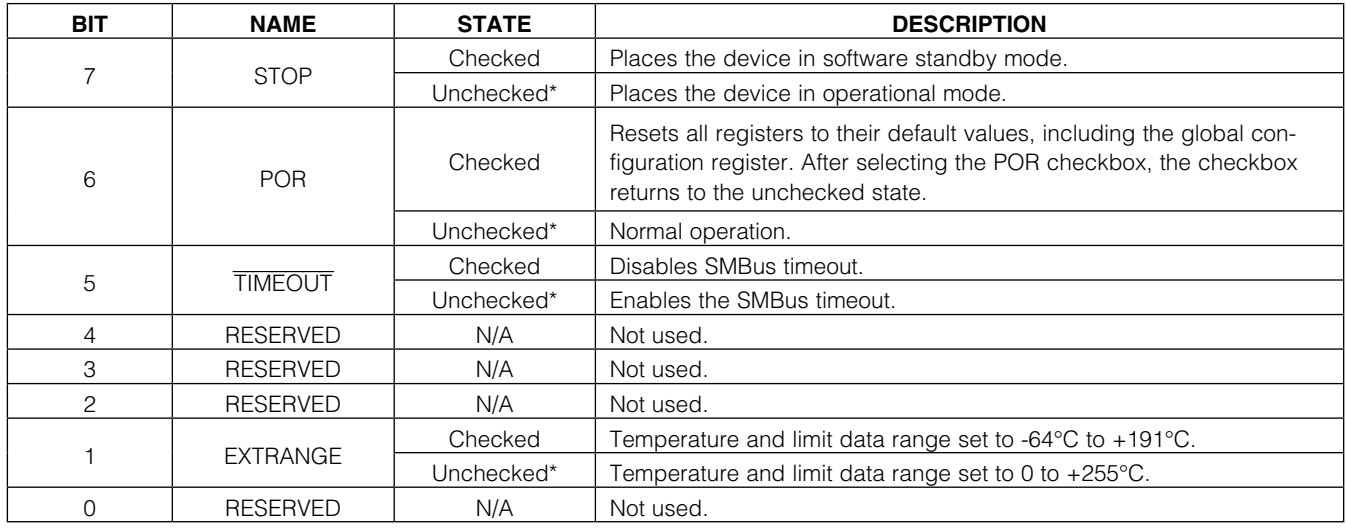

### Table 2. Configuration Register Checkboxes

\**Power-on-reset (POR) state.*

### Table 3. ALERT Mask Register Checkboxes

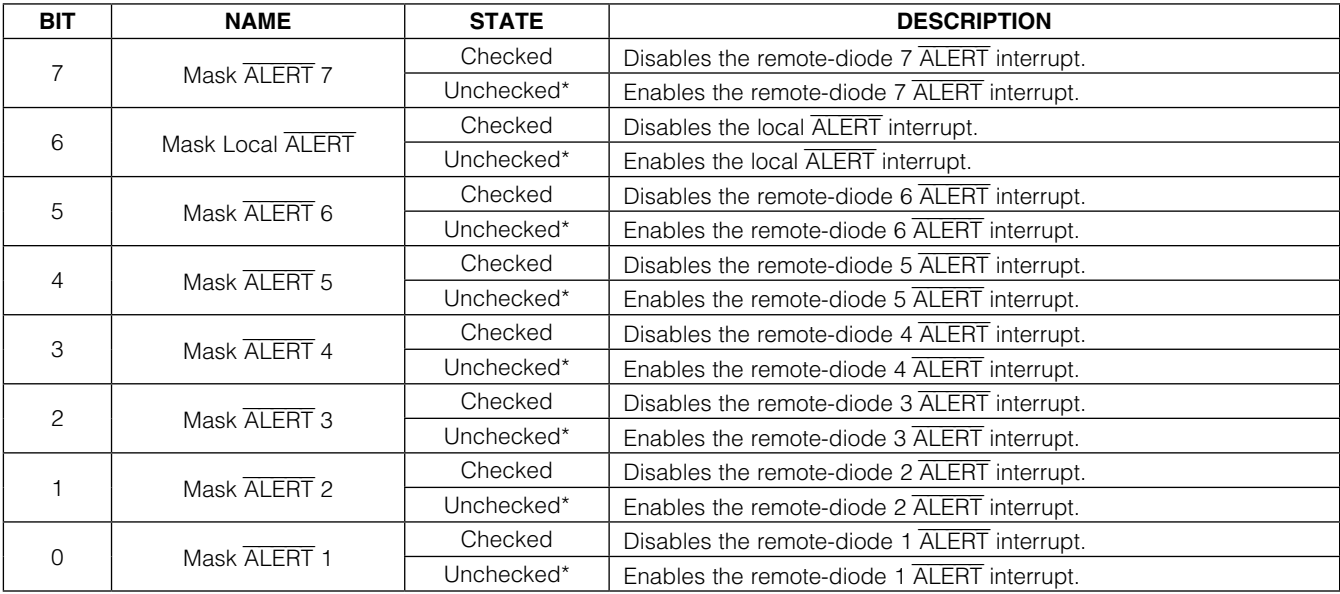

\**Power-on-reset (POR) state.*

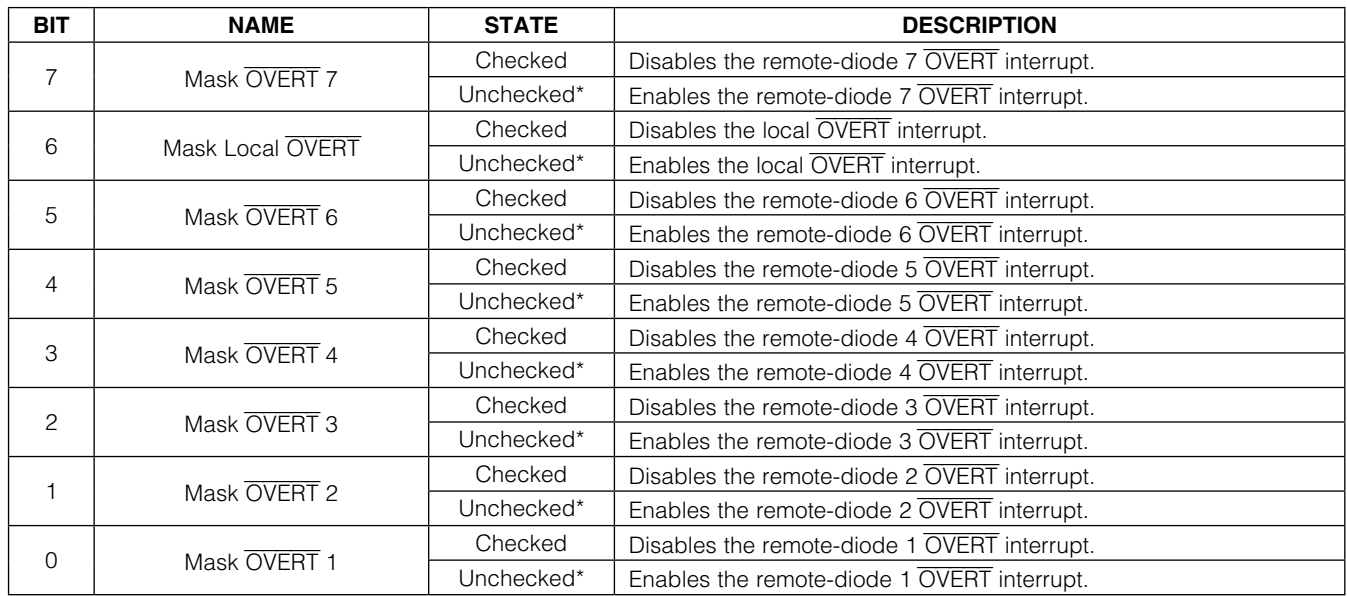

### Table 4. OVERT Mask Register Checkboxes

## Table 5. ALERT High Status Register

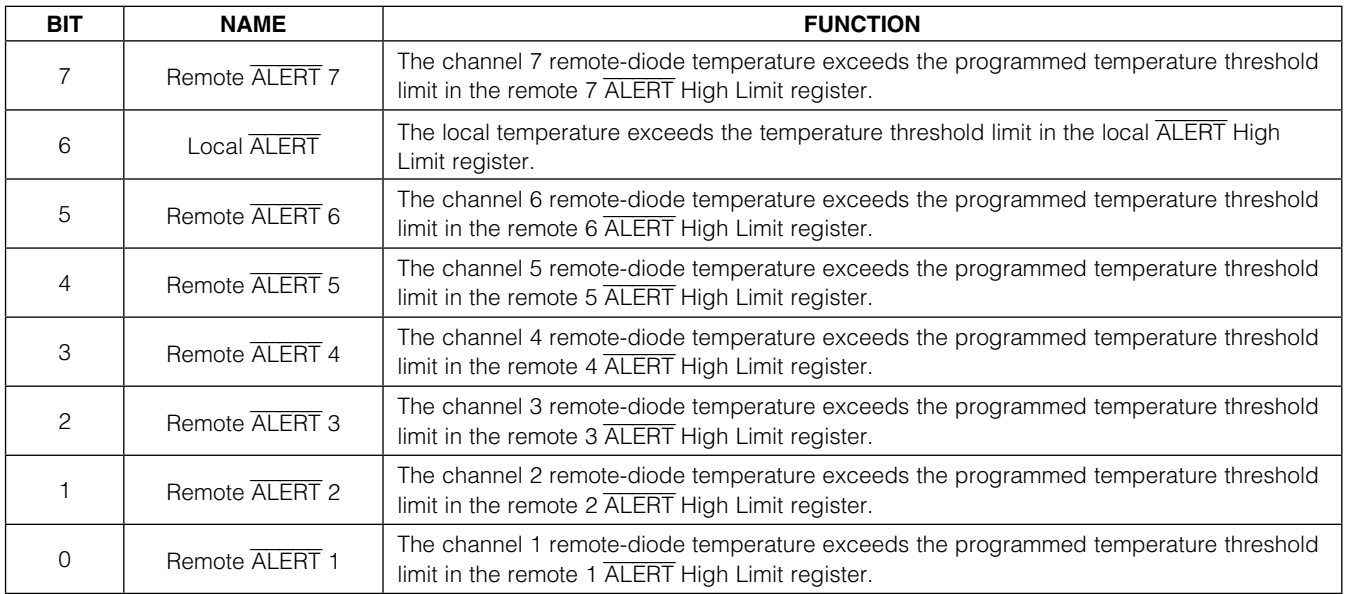

\**Power-on-reset (POR) state.*

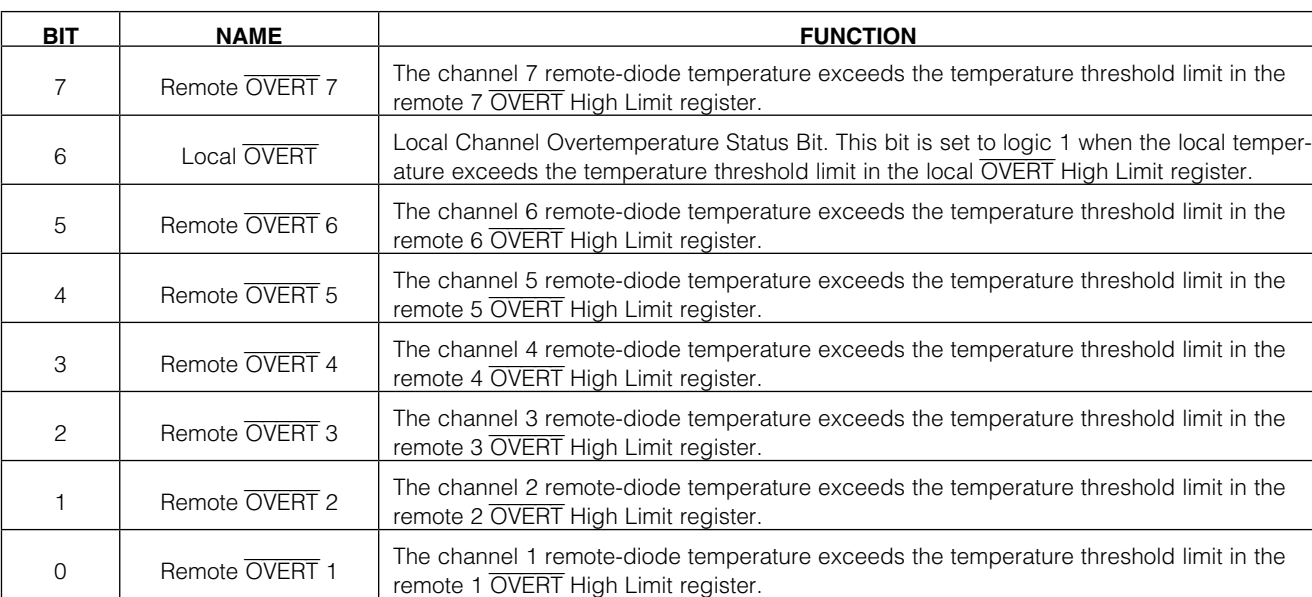

### Table 6. OVERT Status Register

### Table 7. Diode Fault Status Register

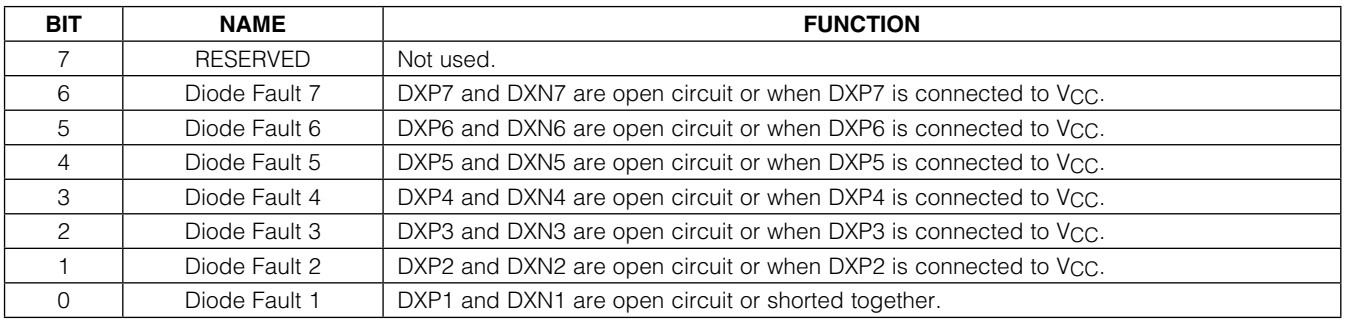

The **Diode Fault Status (0x46)** group box indicates whether there is a diode fault (open or short) in any of the remote-sensing channels.

The **Alert Low Status (0x47)** group box indicates whether a measured local or remote temperature has fallen below the threshold limit set in the ALERT Low Limit register (ALERT Low Limit All Channels (0x30)).

#### *Resistance Cancellation*

Resistance cancellation is available for all remote channels and compensates for high series resistance in circuit-board traces and thermal diodes. Table 9 describes the function for each checkbox in the Resistance Cancellation (0x4A) tab.

Read the register by clicking on the Read button. Change the register by selecting or deselecting the desired functions and pressing the **Write** button.

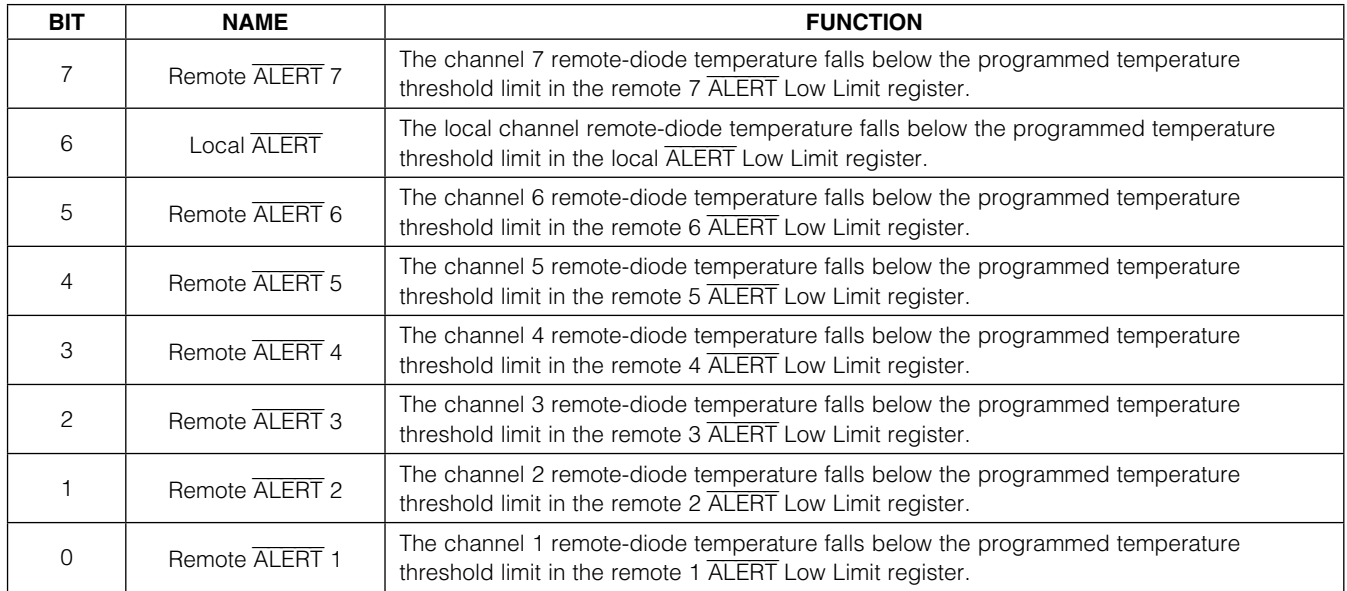

## Table 8. ALERT Low Status Register

### Table 9. Resistance Cancellation Register (4Ah)

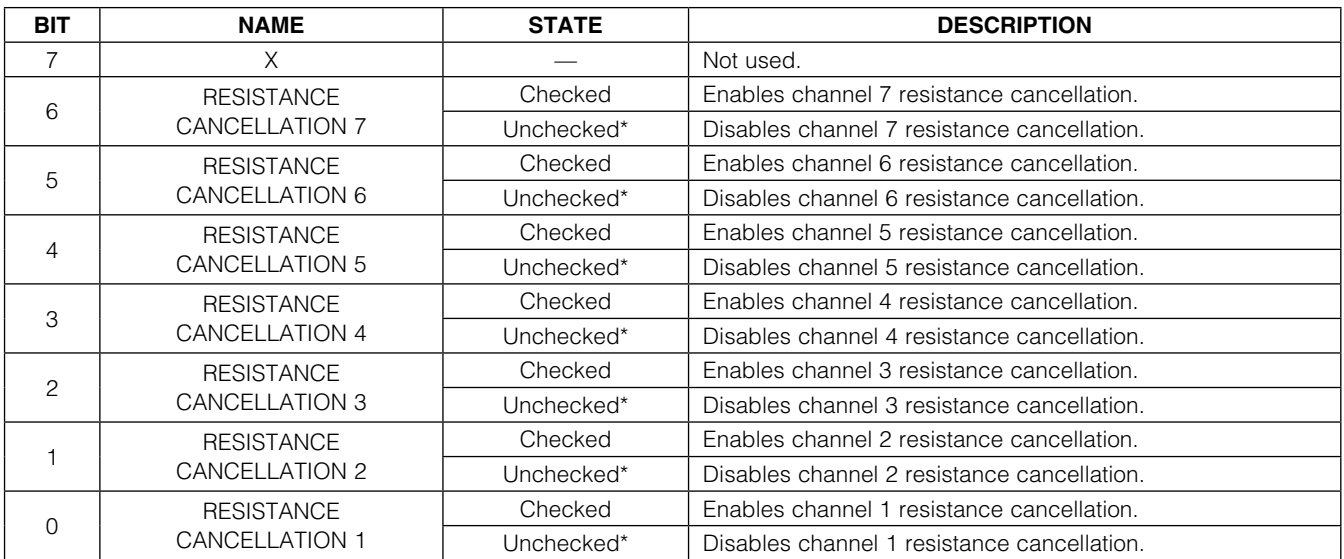

*X = Don't care.* \**Power-on-reset (POR) state.*

#### *Advanced User Interface*

There are two methods for communicating with the device: through the normal user-interface main window or through the SMBus/I²C commands available by selecting Options | Interface (Advanced Users) from the menu bar. An **Advanced User Interface** window pops up with the 2-wire interface tab selected, which allows the SMBus/I2C-compatible protocols, such as read byte and write byte, to be executed. The only SMBus/I2Ccompatible protocols used by the device are:

- 1 SMBusWriteByte(addr,cmd,data8)
- 4 SMBusReadByte(addr,cmd) → data8

The combo and edit boxes accept numeric data in hexadecimal and should be prefixed by 0x. See Figure 3 for an example of this tool.

In this example, the software is reading from Device Address 10011010 r/w (binary), and register address 0x07.

### *Detailed Description of Hardware*

The MAX6581 EV kit is an assembled and tested PCB used to evaluate the MAX6581 8-channel temperature sensor. The device monitors its own die temperature and the temperatures of up to seven external diode-connected transistors. The EV kit features an on-board microcontroller that receives commands from a PC through the USB port. The EV kit can be powered directly from the USB or from a 3.3V single-supply voltage.

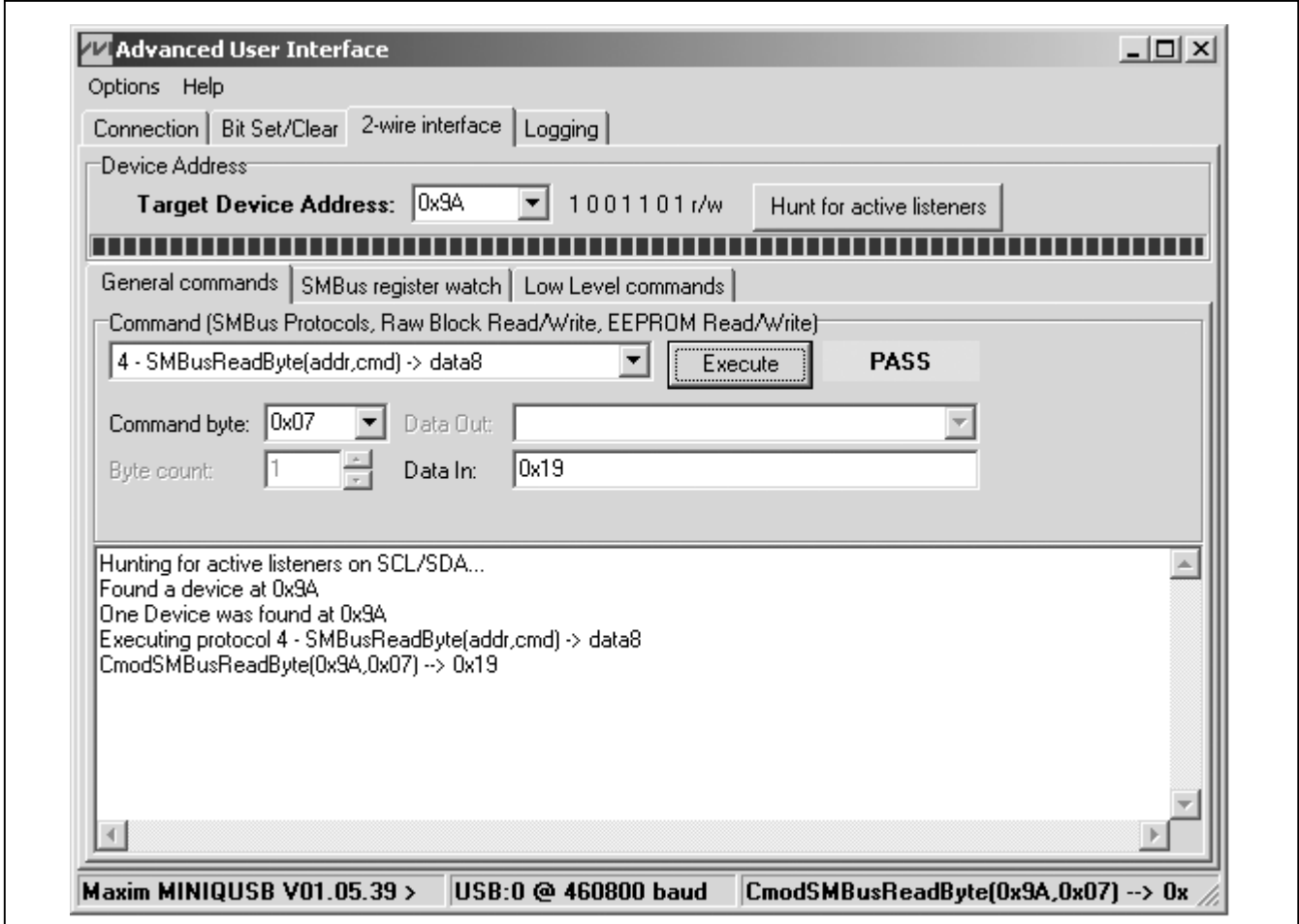

*Figure 3. Example of a Simple SMBusReadByte Operation Using the Advanced User Interface*

#### *Replacing Diodes*

Jumpers JU1–JU7 connect the 2N3906 transistors as the external diodes. To use different diodes, remove Q1–Q7 and connect the diodes (through twisted-pair wire) across the DXP1–DXP7 and DXN1–DXN7 pads.

#### *User-Supplied Power Supply*

The EV kit is powered completely from the USB port by default. To power the EV kit externally, move the shunt on jumper JU9 to the 2-3 position and apply a user-supplied 3.3V power supply at the VCC and GND pads.

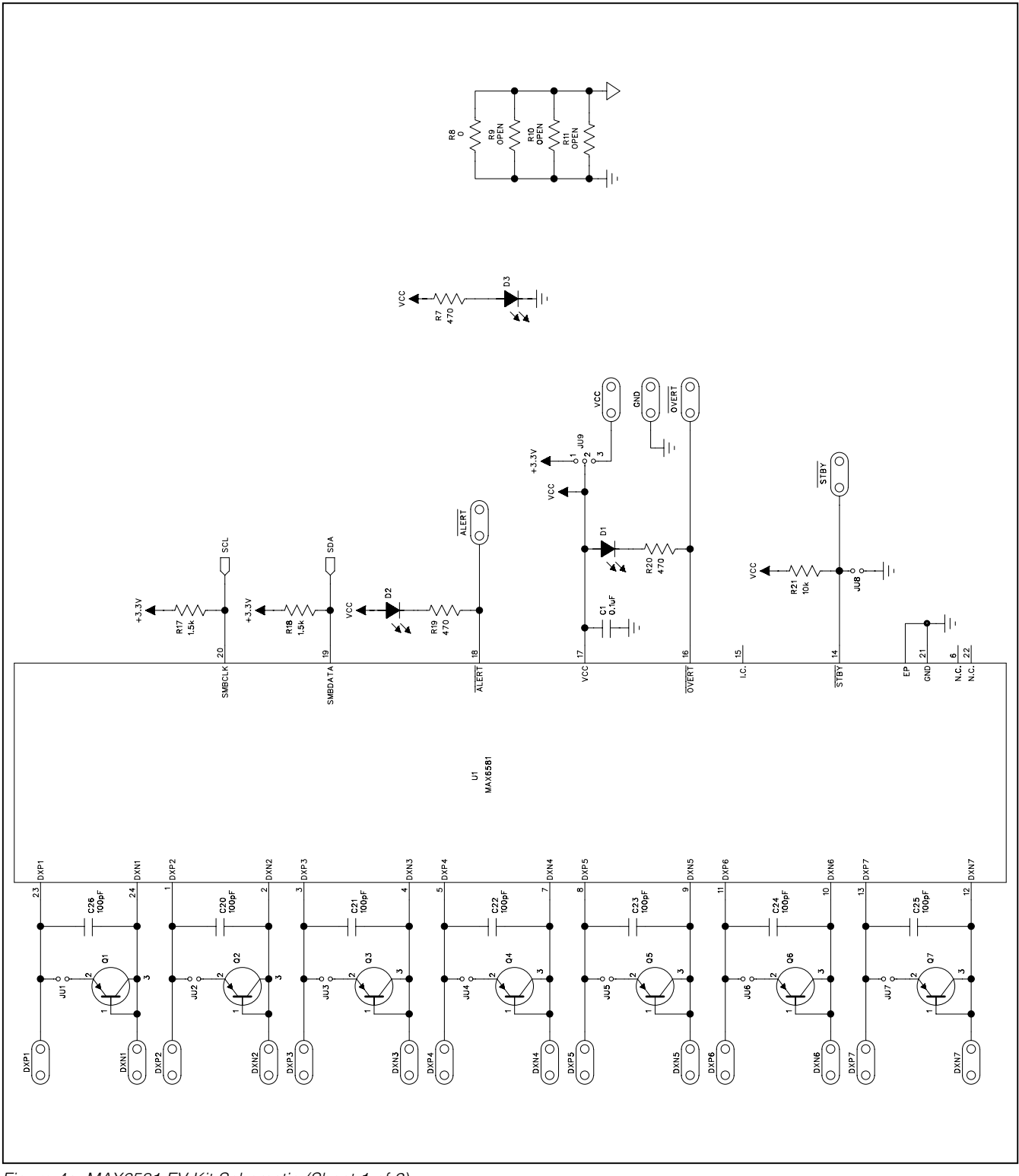

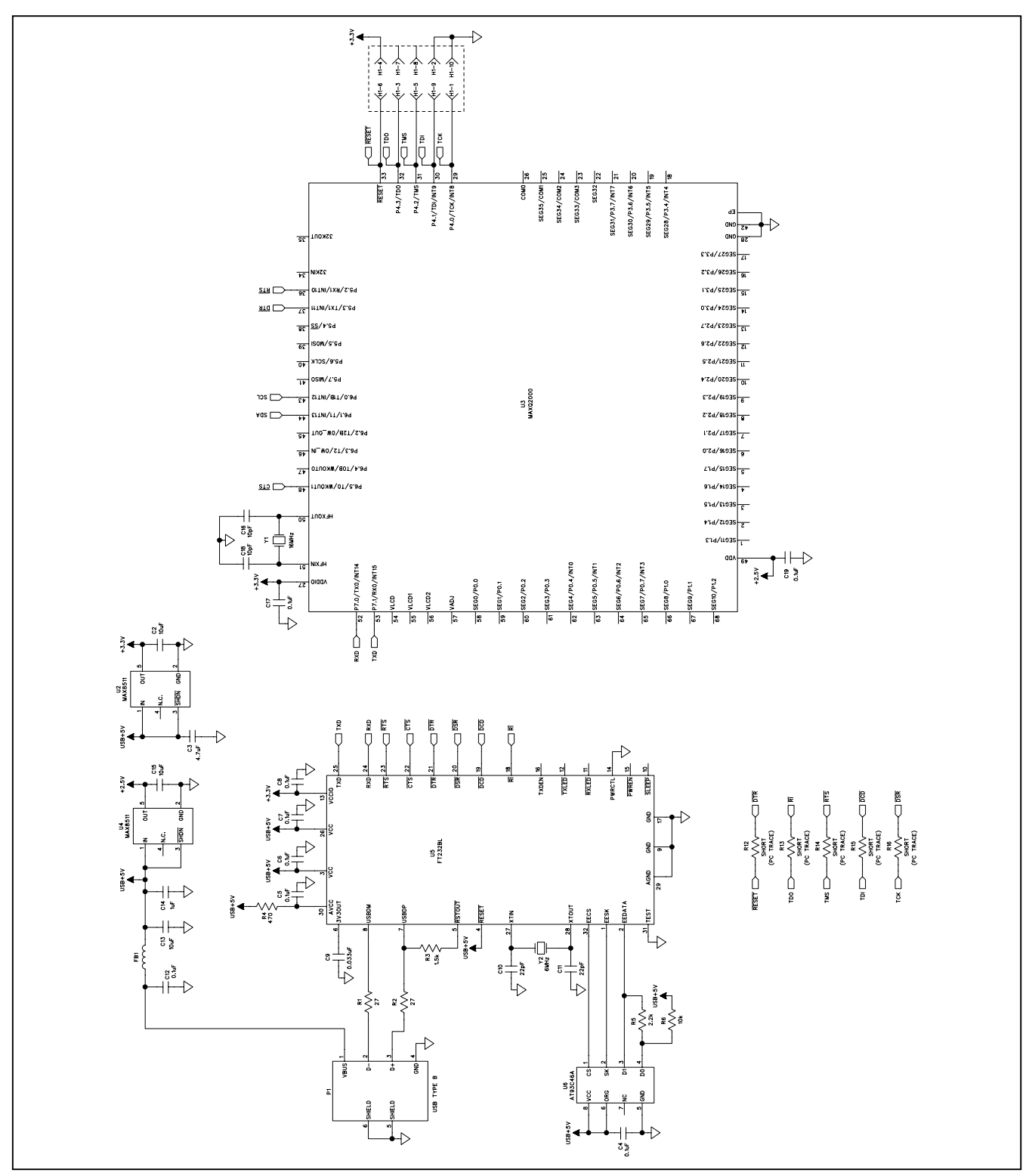

*Figure 4b. MAX6581 EV Kit Schematic (Sheet 2 of 2)*

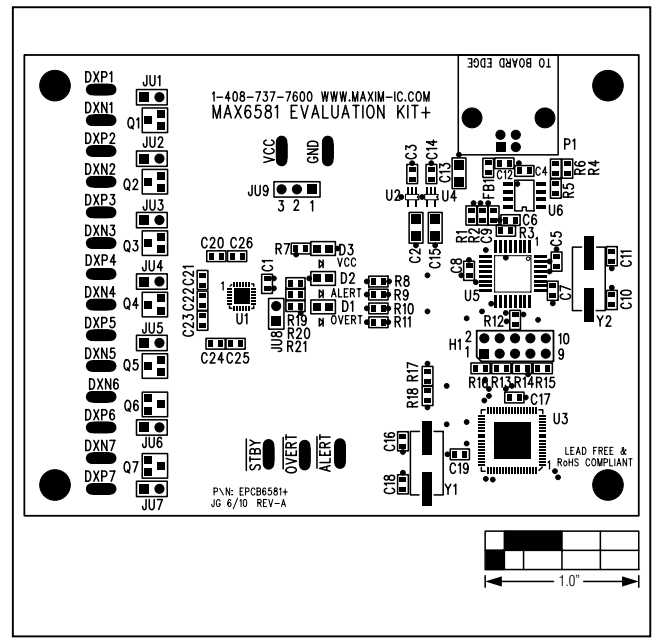

L 1.0"

*Figure 5. MAX6581 EV Kit Component Placement Guide— Component Side*

*Figure 6. MAX6581 EV Kit PCB Layout—Component Side*

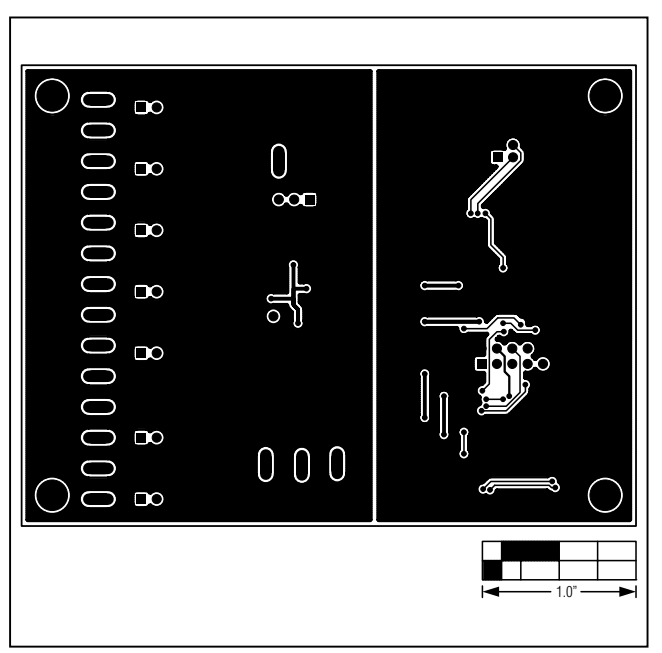

*Figure 7. MAX6581 EV Kit PCB Layout—Solder Side*

### *Revision History*

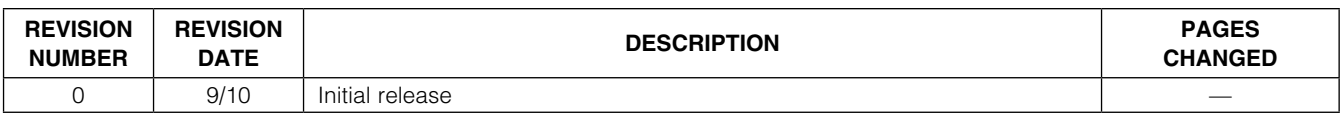

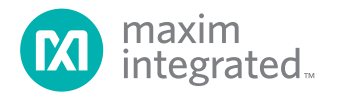

*Maxim Integrated cannot assume responsibility for use of any circuitry other than circuitry entirely embodied in a Maxim Integrated product. No circuit patent licenses are implied. Maxim Integrated reserves the right to change the circuitry and specifications without notice at any time. The parametric values (min and max limits) shown in the Electrical Characteristics table are guaranteed. Other parametric values quoted in this data sheet are provided for guidance.*

#### *Maxim Integrated 160 Rio Robles, San Jose, CA 95134 USA 1-408-601-1000* 15

© 2010 Maxim Integrated Products, Inc. Maxim Integrated and the Maxim Integrated logo are trademarks of Maxim Integrated Products, Inc.

## **X-ON Electronics**

Largest Supplier of Electrical and Electronic Components

*Click to view similar products for* [Temperature Sensor Development Tools](https://www.x-on.com.au/category/embedded-solutions/engineering-tools/sensor-development-tools/temperature-sensor-development-tools) *category:*

*Click to view products by* [Maxim](https://www.x-on.com.au/manufacturer/maxim) *manufacturer:* 

Other Similar products are found below :

[EVAL-ADT75EBZ](https://www.x-on.com.au/mpn/analogdevices/evaladt75ebz) [T20321SS2B](https://www.x-on.com.au/mpn/carlogavazzi/t20321ss2b) [T2016P2CRRXC4S2](https://www.x-on.com.au/mpn/carlogavazzi/t2016p2crrxc4s2) [DC2507A](https://www.x-on.com.au/mpn/analogdevices/dc2507a) [MAX1617AEVKIT](https://www.x-on.com.au/mpn/maxim/max1617aevkit) [BB-WSK-REF-2](https://www.x-on.com.au/mpn/advantech/bbwskref2) [MCP9800DM-TS1](https://www.x-on.com.au/mpn/microchip/mcp9800dmts1) [TMPSNSRD-](https://www.x-on.com.au/mpn/microchip/tmpsnsrdrtd2)[RTD2](https://www.x-on.com.au/mpn/microchip/tmpsnsrdrtd2) [MIKROE-2273](https://www.x-on.com.au/mpn/mikroelektronika/mikroe2273) [MIKROE-2539](https://www.x-on.com.au/mpn/mikroelektronika/mikroe2539) [MIKROE-2554](https://www.x-on.com.au/mpn/mikroelektronika/mikroe2554) [DPP201Z000](https://www.x-on.com.au/mpn/teconnectivity/dpp201z000) [DPP901Z000](https://www.x-on.com.au/mpn/teconnectivity/dpp901z000) [1899](https://www.x-on.com.au/mpn/adafruit/1899) [EV-BUNCH-WSN-2Z](https://www.x-on.com.au/mpn/analogdevices/evbunchwsn2z) [DPP904R000](https://www.x-on.com.au/mpn/teconnectivity/dpp904r000) [KIT0021](https://www.x-on.com.au/mpn/dfrobot/kit0021) [SEN0206](https://www.x-on.com.au/mpn/dfrobot/sen0206) [SEN0227](https://www.x-on.com.au/mpn/dfrobot/sen0227) [MIKROE-2769](https://www.x-on.com.au/mpn/mikroelektronika/mikroe2769) [SEN-13314](https://www.x-on.com.au/mpn/sparkfun/sen13314) [SEN0137](https://www.x-on.com.au/mpn/dfrobot/sen0137) [3328](https://www.x-on.com.au/mpn/adafruit/3328) [DC1785B](https://www.x-on.com.au/mpn/analogdevices/dc1785b) [MHUM-01](https://www.x-on.com.au/mpn/oseppelectronics/mhum01) [3538](https://www.x-on.com.au/mpn/adafruit/3538) [DPP201G000](https://www.x-on.com.au/mpn/teconnectivity/dpp201g000) [DFR0066](https://www.x-on.com.au/mpn/dfrobot/dfr0066) [WPP100B009](https://www.x-on.com.au/mpn/teconnectivity/wpp100b009) [393](https://www.x-on.com.au/mpn/adafruit/393) [SDT310LTC100A3850](https://www.x-on.com.au/mpn/koaspeer/sdt310ltc100a3850) [SI7005EVB-UDP-M3L1](https://www.x-on.com.au/mpn/siliconlabs/si7005evbudpm3l1) [2857](https://www.x-on.com.au/mpn/adafruit/2857) [1782](https://www.x-on.com.au/mpn/adafruit/1782) [2652](https://www.x-on.com.au/mpn/adafruit/2652) [269](https://www.x-on.com.au/mpn/adafruit/269) [3245](https://www.x-on.com.au/mpn/adafruit/3245) [3622](https://www.x-on.com.au/mpn/adafruit/3622) [3648](https://www.x-on.com.au/mpn/adafruit/3648) [3721](https://www.x-on.com.au/mpn/adafruit/3721) [4089](https://www.x-on.com.au/mpn/adafruit/4089) [4101](https://www.x-on.com.au/mpn/adafruit/4101) [4369](https://www.x-on.com.au/mpn/adafruit/4369) [4566](https://www.x-on.com.au/mpn/adafruit/4566) [4636](https://www.x-on.com.au/mpn/adafruit/4636) [4808](https://www.x-on.com.au/mpn/adafruit/4808) [4821](https://www.x-on.com.au/mpn/adafruit/4821) [AS6200C-WL\\_EK\\_AB](https://www.x-on.com.au/mpn/ams/as6200cwlekab) [AS6200-WL\\_DK\\_ST](https://www.x-on.com.au/mpn/ams/as6200wldkst) [AS6200-WL\\_EK\\_AB](https://www.x-on.com.au/mpn/ams/as6200wlekab)